# 一般社団法人日本ラクロス協会 会員登録システム 団体責任者向け チーム責任者追加ガイド(2023 年 2 月 27 日版)

■ 本書は団体責任者による配下チームの責任者を追加する方法を記載したガイドです。

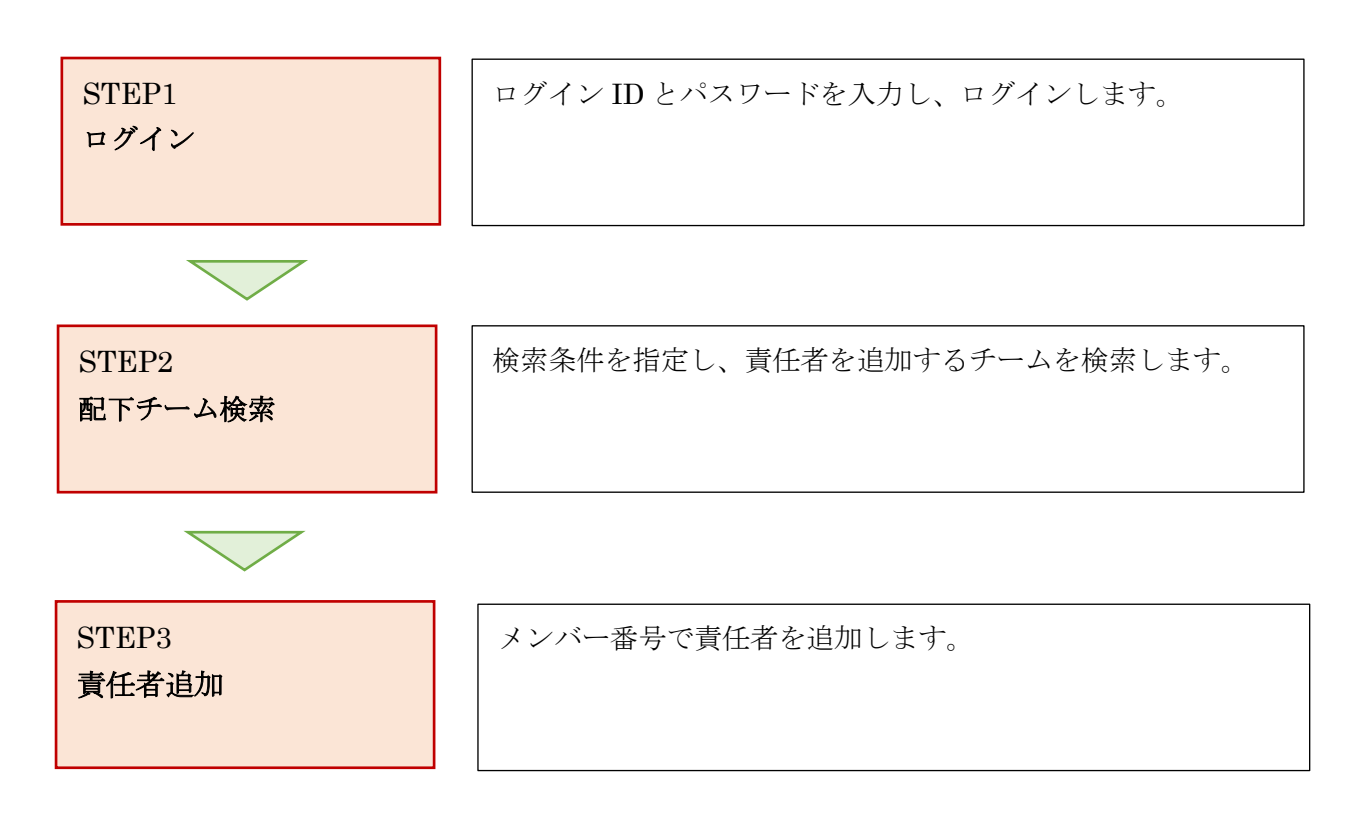

## $STEP1:$ ログイン

<https://www.lacrosse-membership.jp/> にアクセスし、「ログイン」ボタンを選択します。

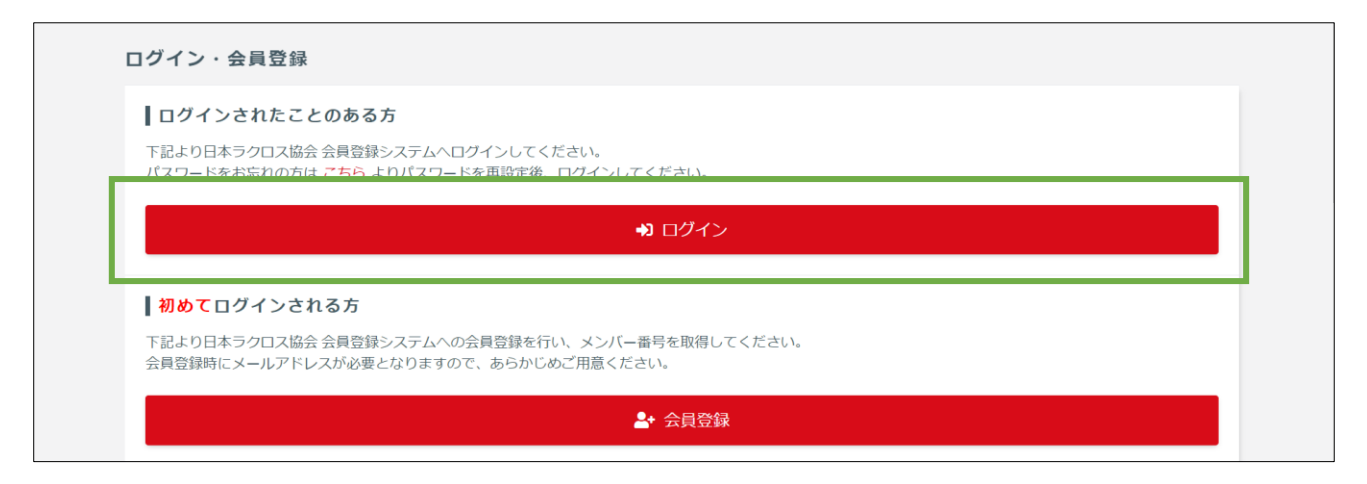

設定されたメールアドレスやパスワードを入力し、「ログイン」からマイページへログインします。

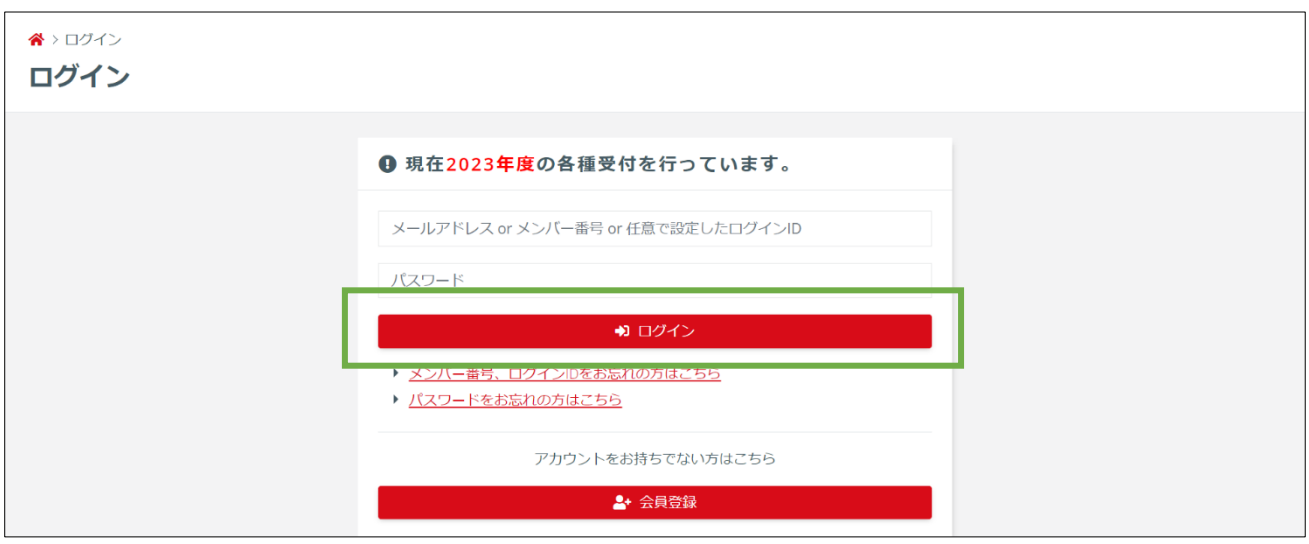

## STEP2:配下チーム検索

団体タブの「検索・通知・集計」にある「チーム一覧」を選択します。

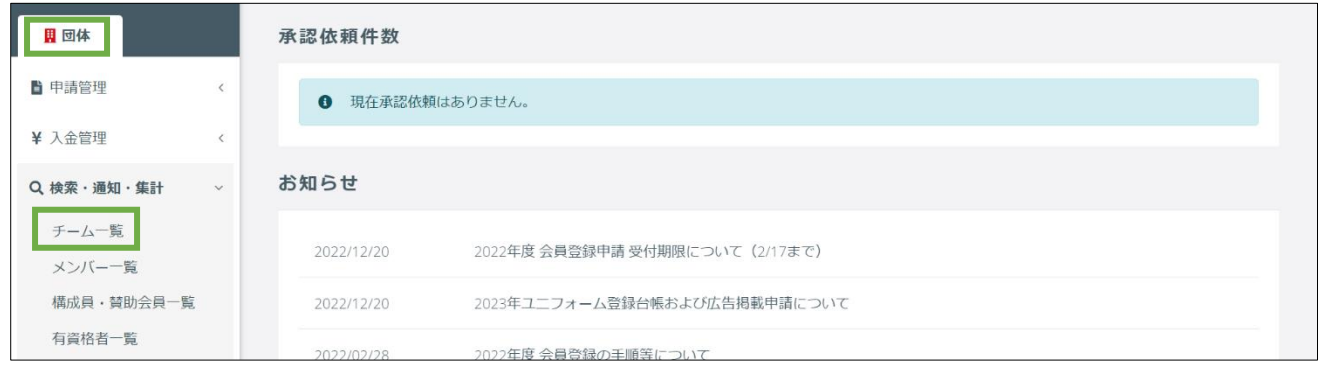

/ 8

検索条件を指定し、責任者を追加するチームを検索します。検索結果からチーム名を選択します。

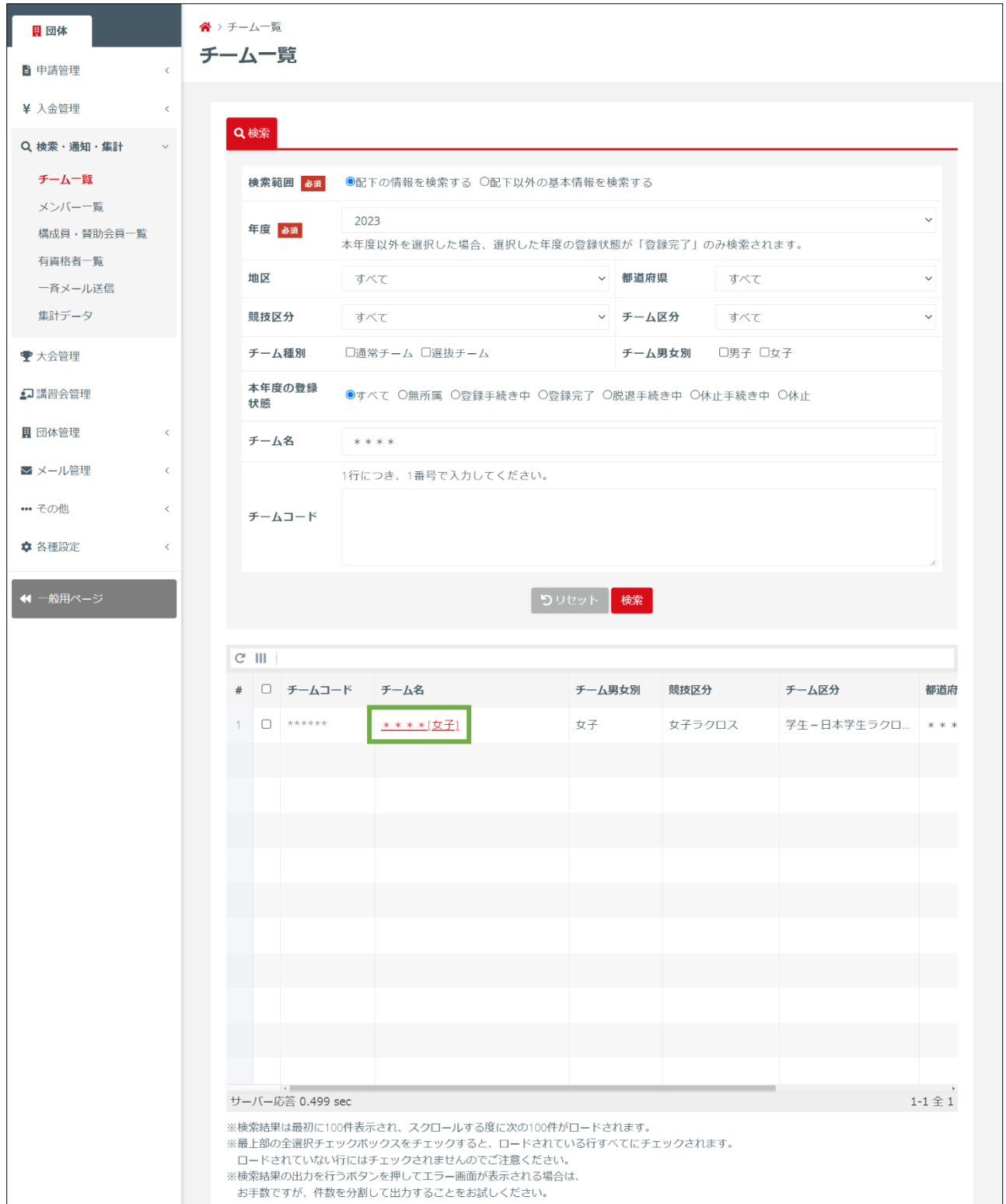

## STEP3:責任者追加

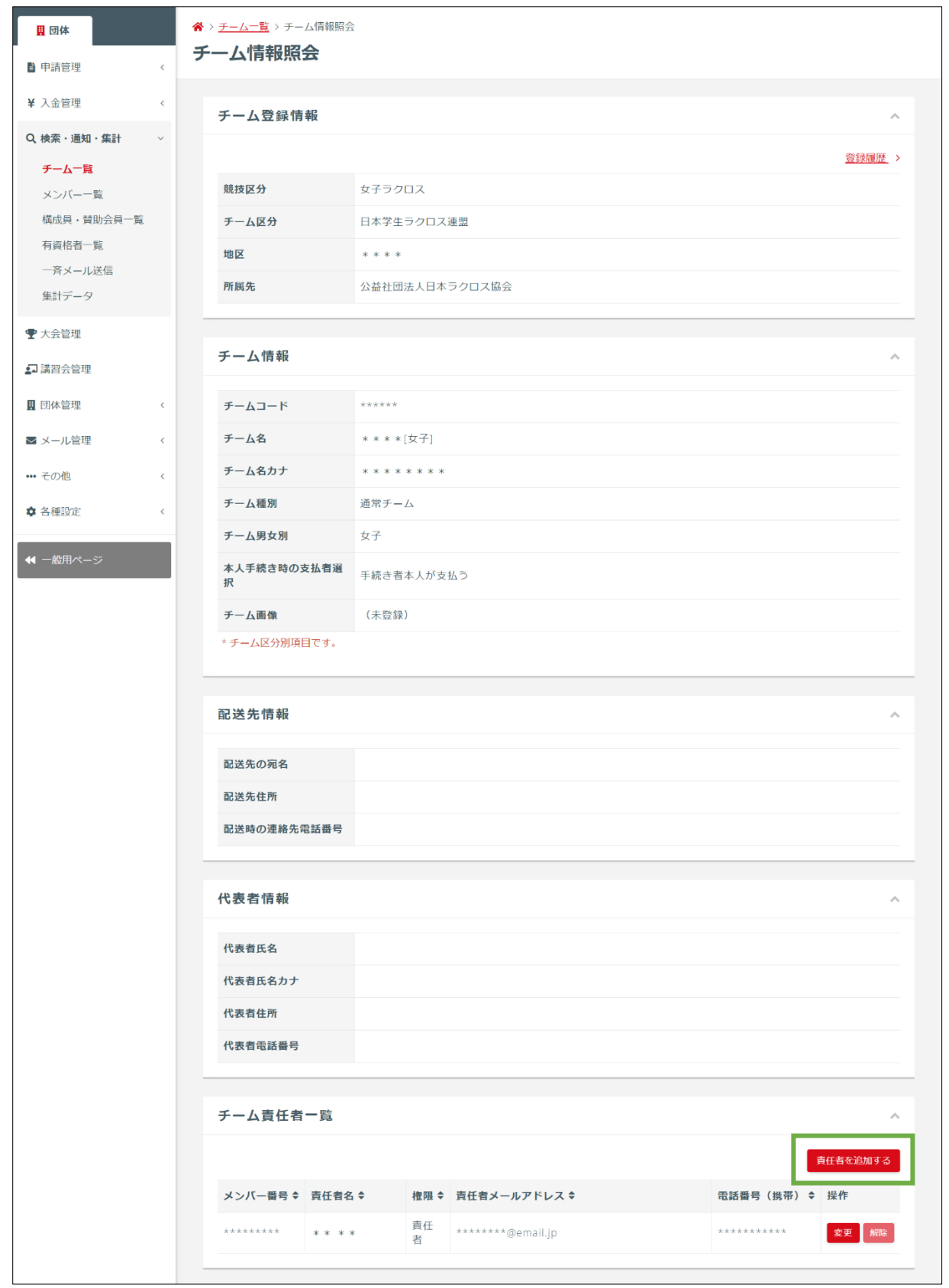

## チーム情報照会画面の「チーム責任者一覧」にある「責任者を追加する」をクリックします。

/ 8

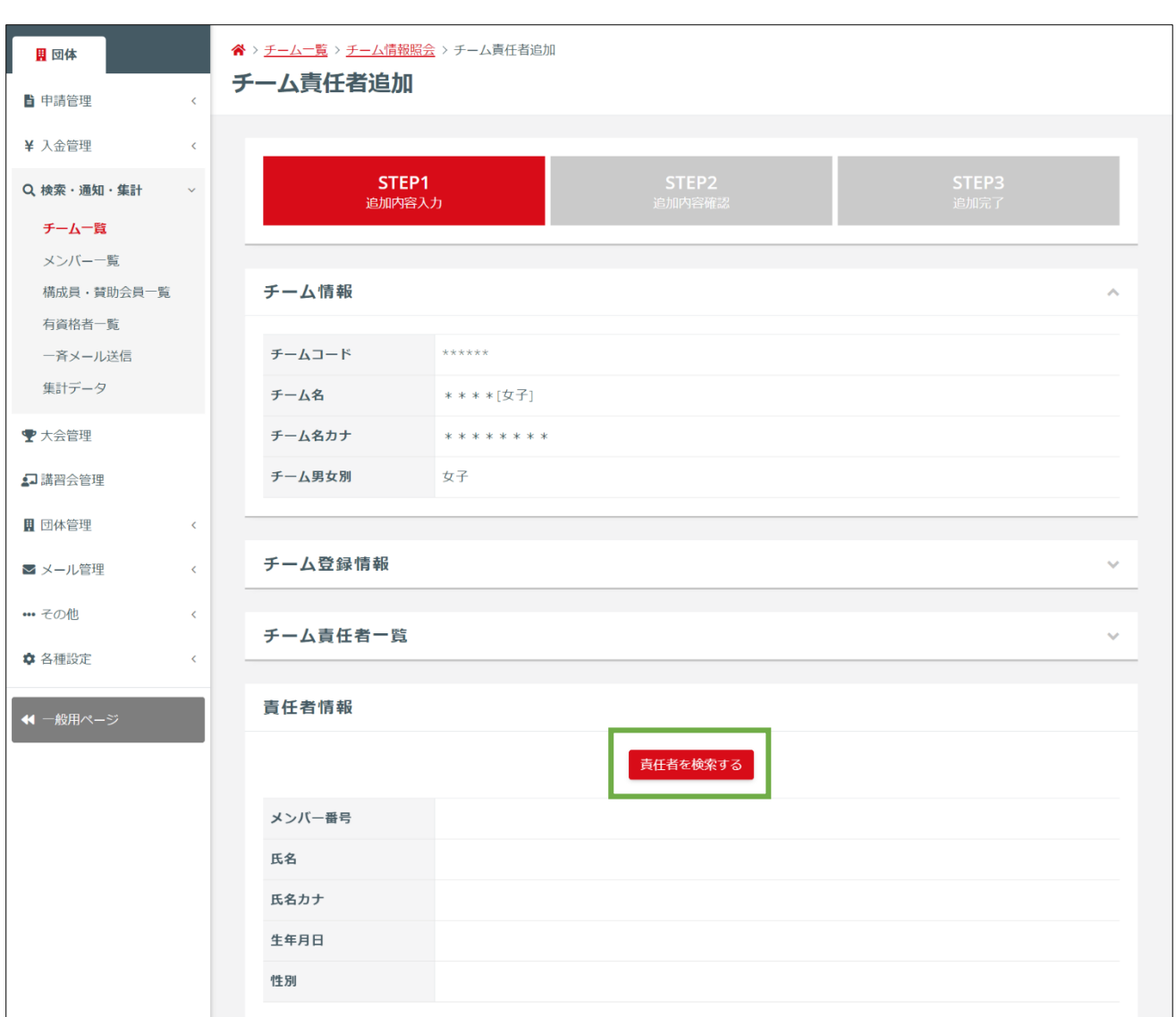

チーム責任者追加画面から「責任者を検索する」を押します。

## 追加する責任者のメンバー番号を入力し、「検索」を押します。

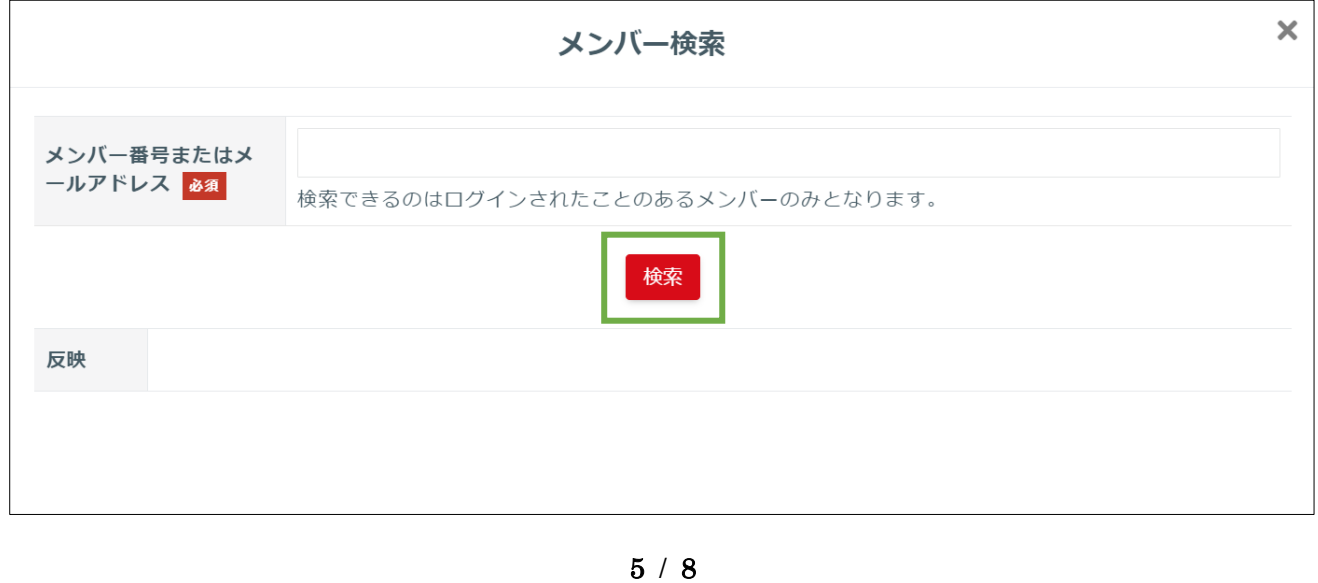

検索結果から該当メンバーの「反映」を押します。

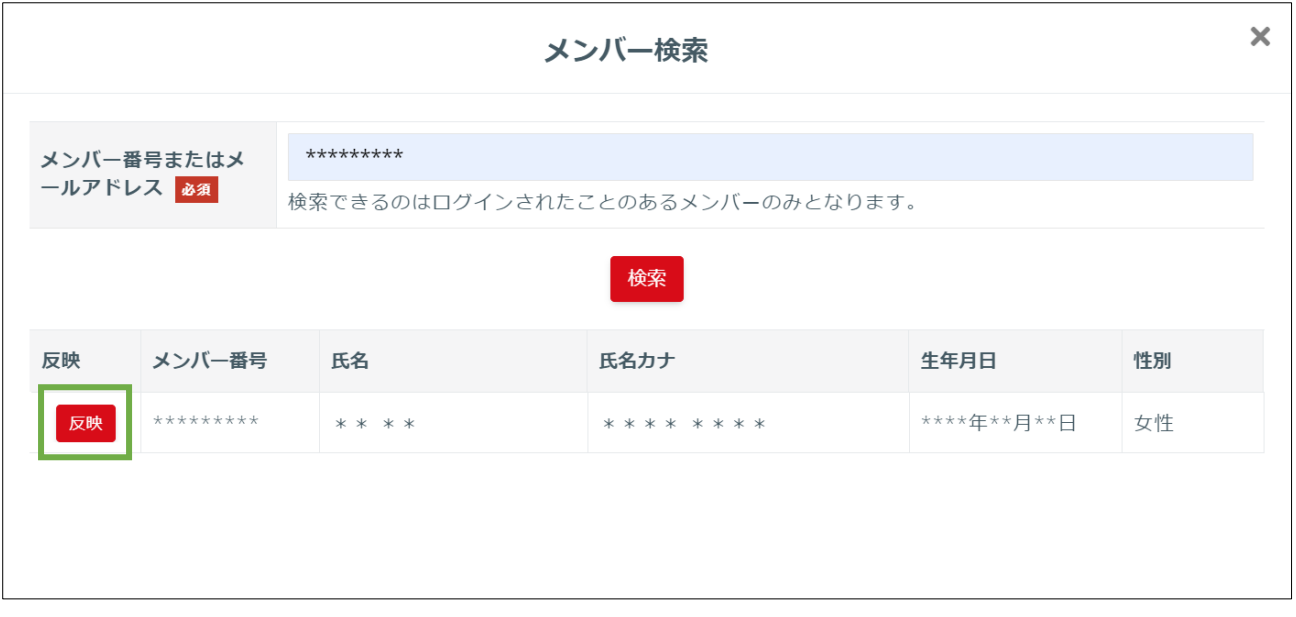

責任者として追加するメンバー情報の下の権限にチェックし、「入力内容を確認する」を押します。

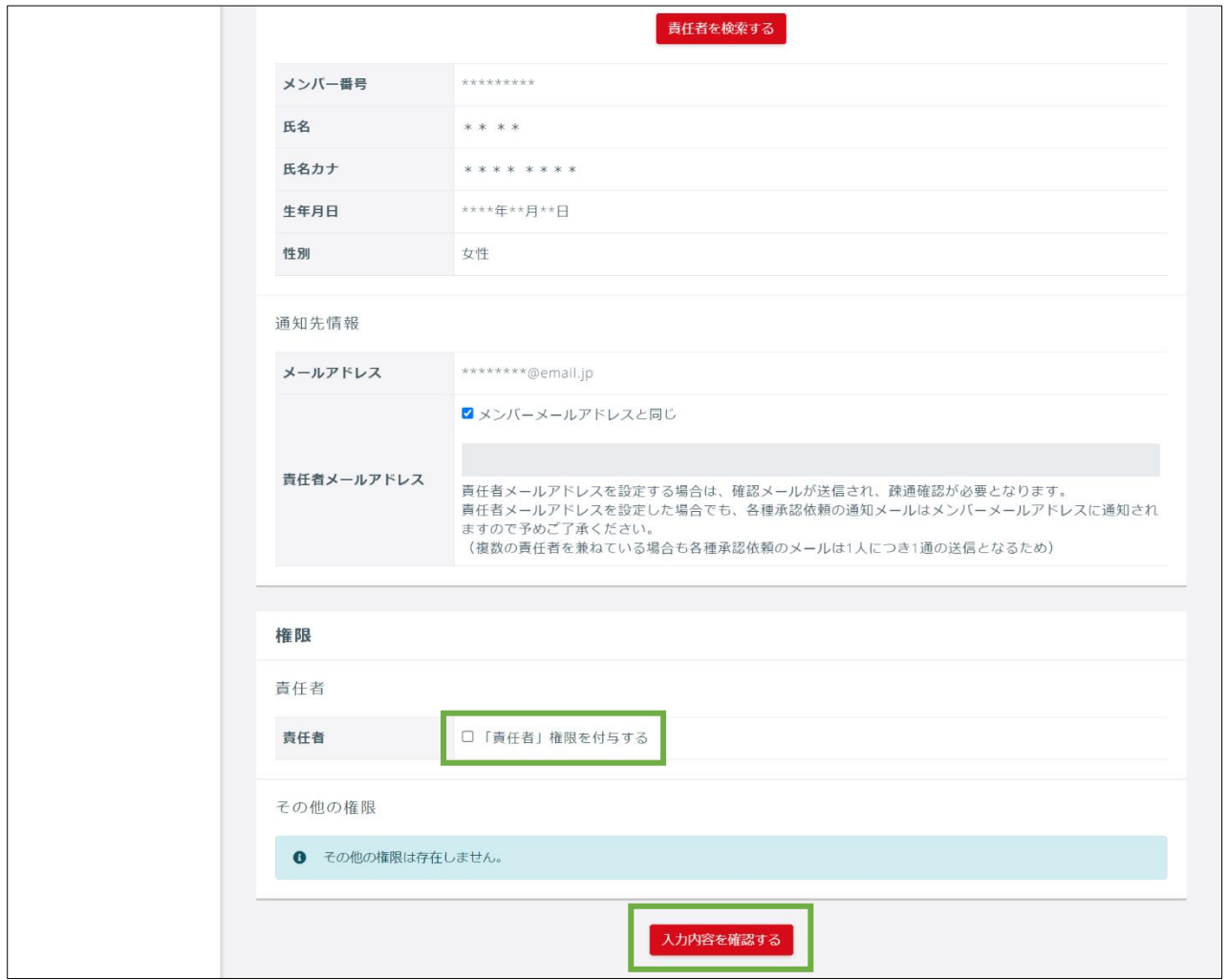

## 追加する責任者情報を確認します。

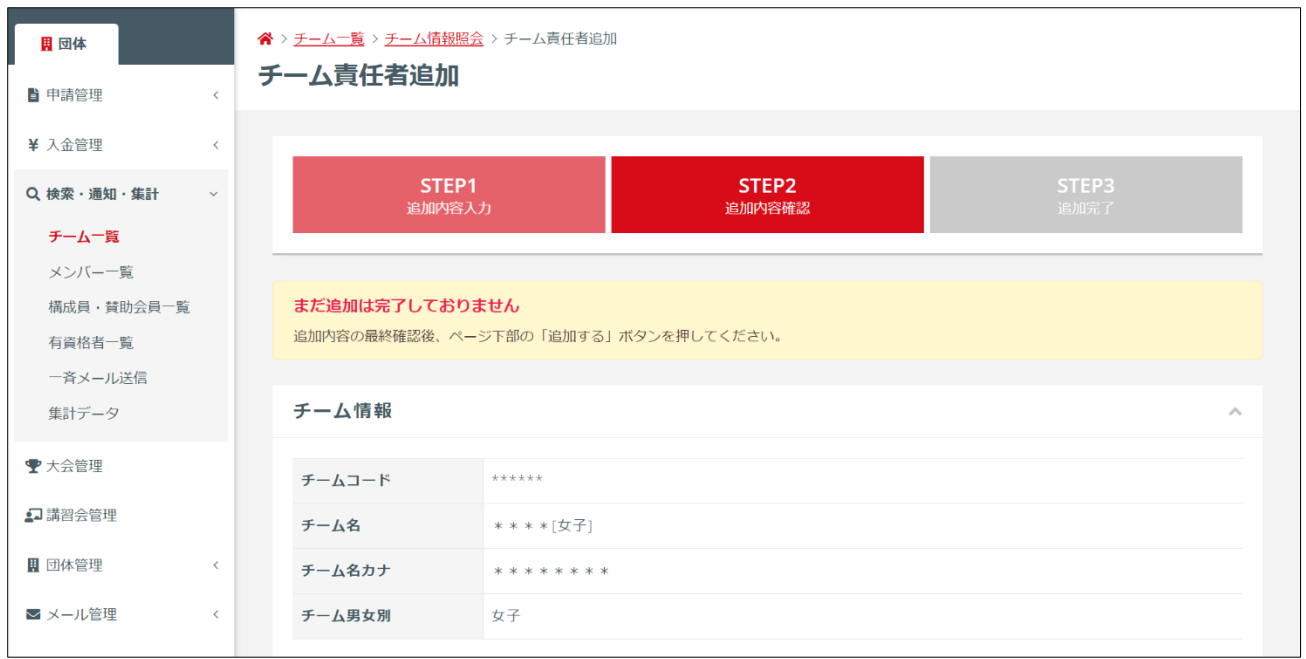

## 情報の確認後、「追加する」を押します。

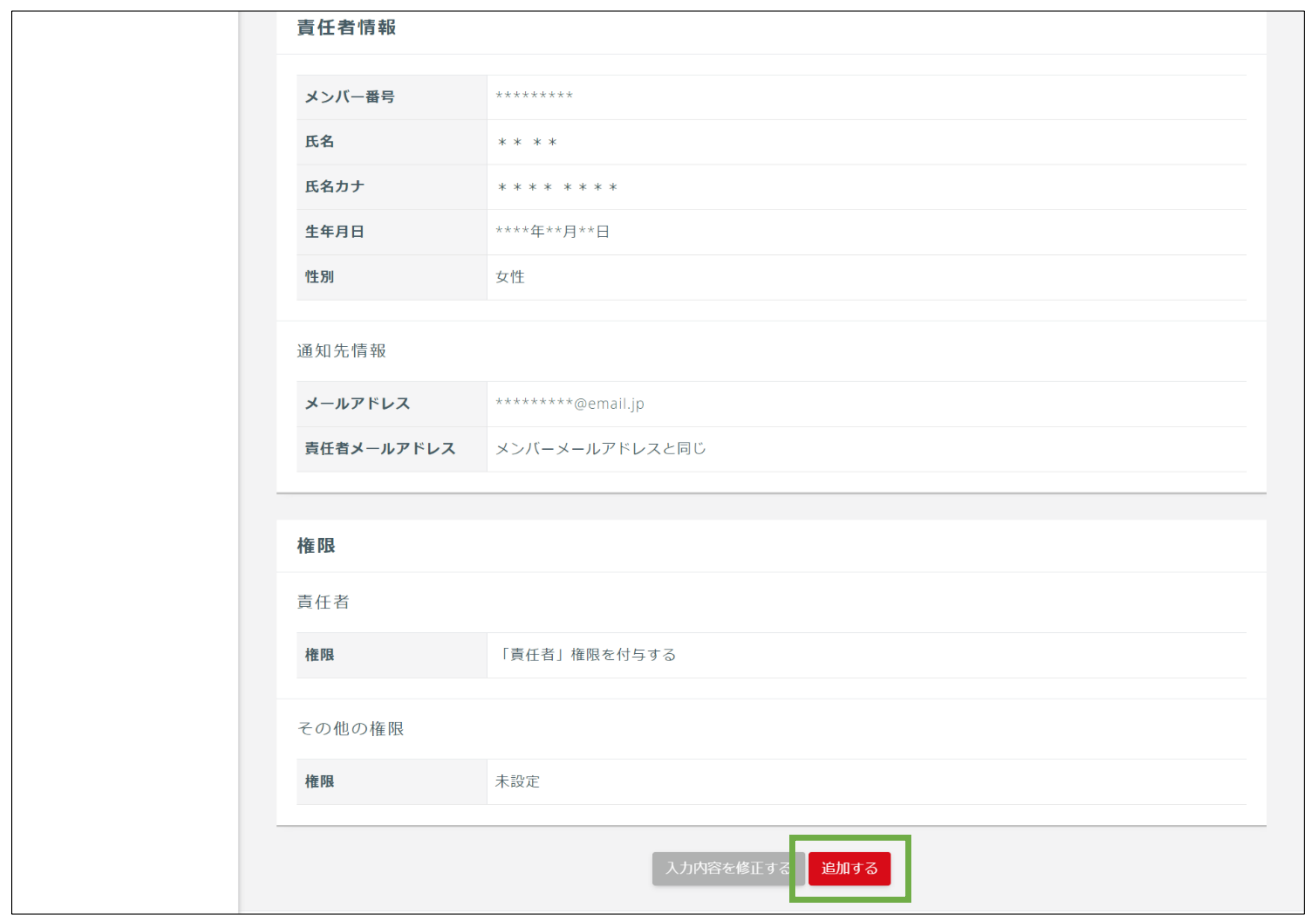

#### 責任者の追加が完了します。

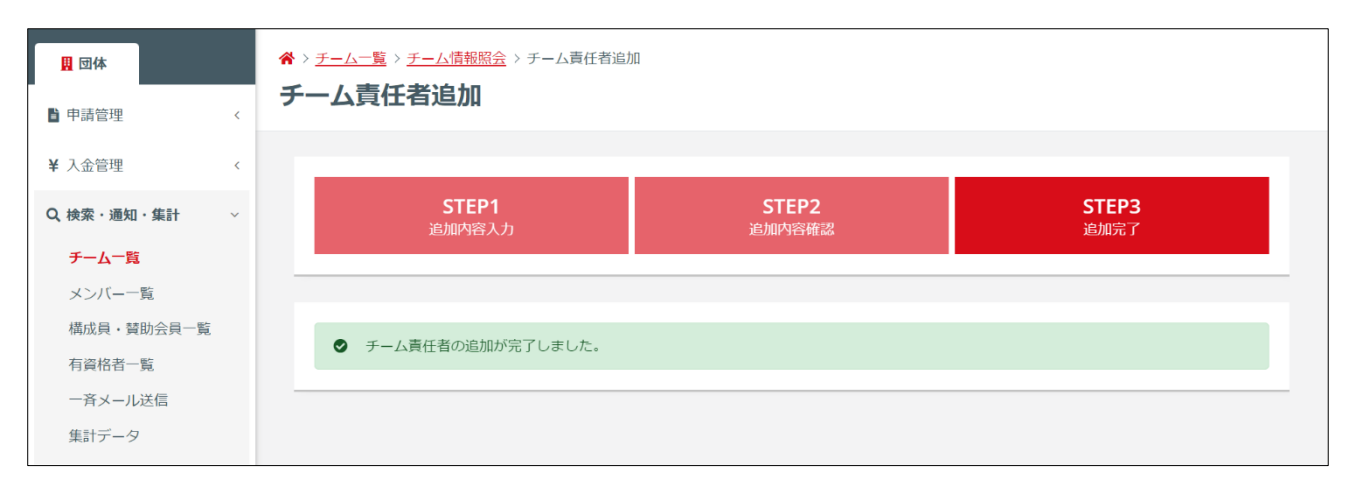

責任者として追加されたメンバーには「チーム責任者追加のご案内」メールが届きます。

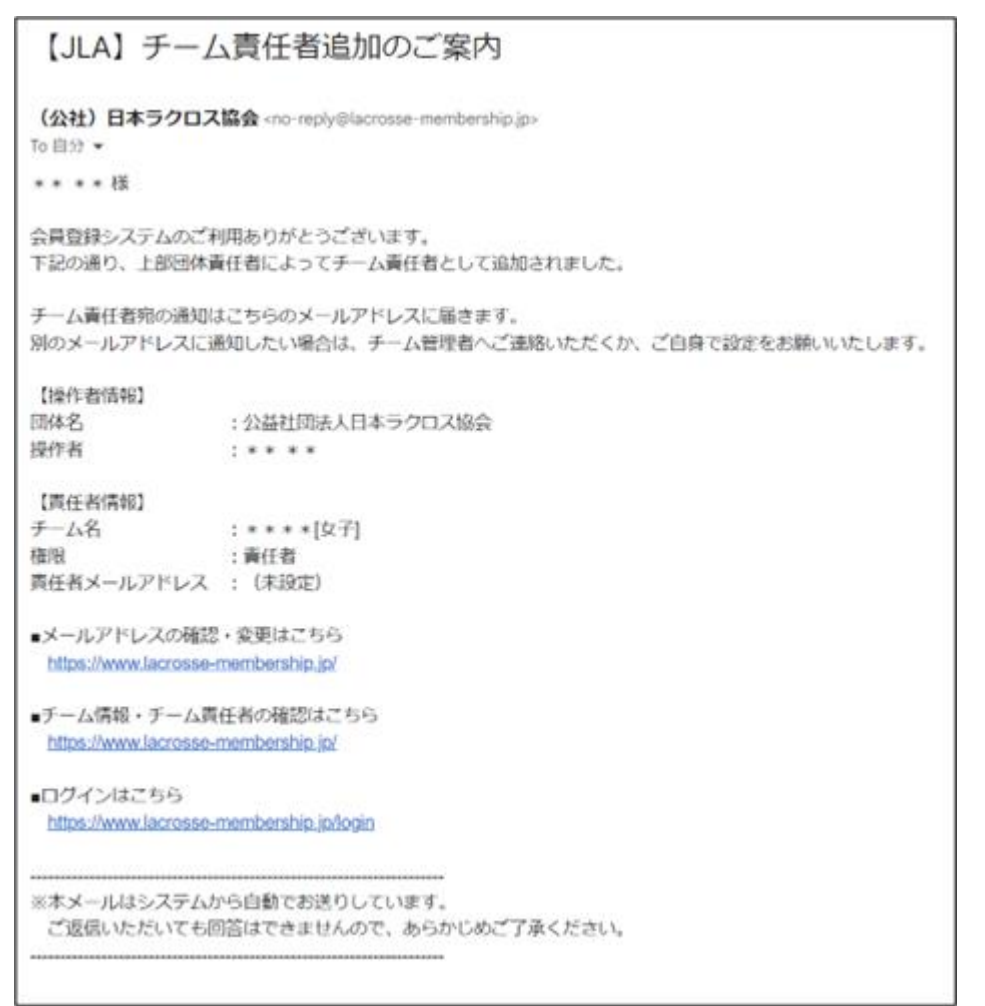